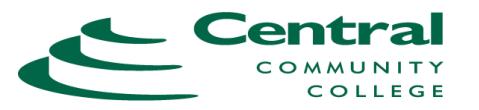

Spring 2021 (174)

## **SEARCH FOR CLASSES**

**1.** Go to CCC web site at **http://www.cccneb.edu**

**2.** At the very bottom of the web page, select *Search for Classes*

\*\*If you are a current student, login to WebCentral instead and use

Academic Planning>Student Planning>Academics>Search for Classes.

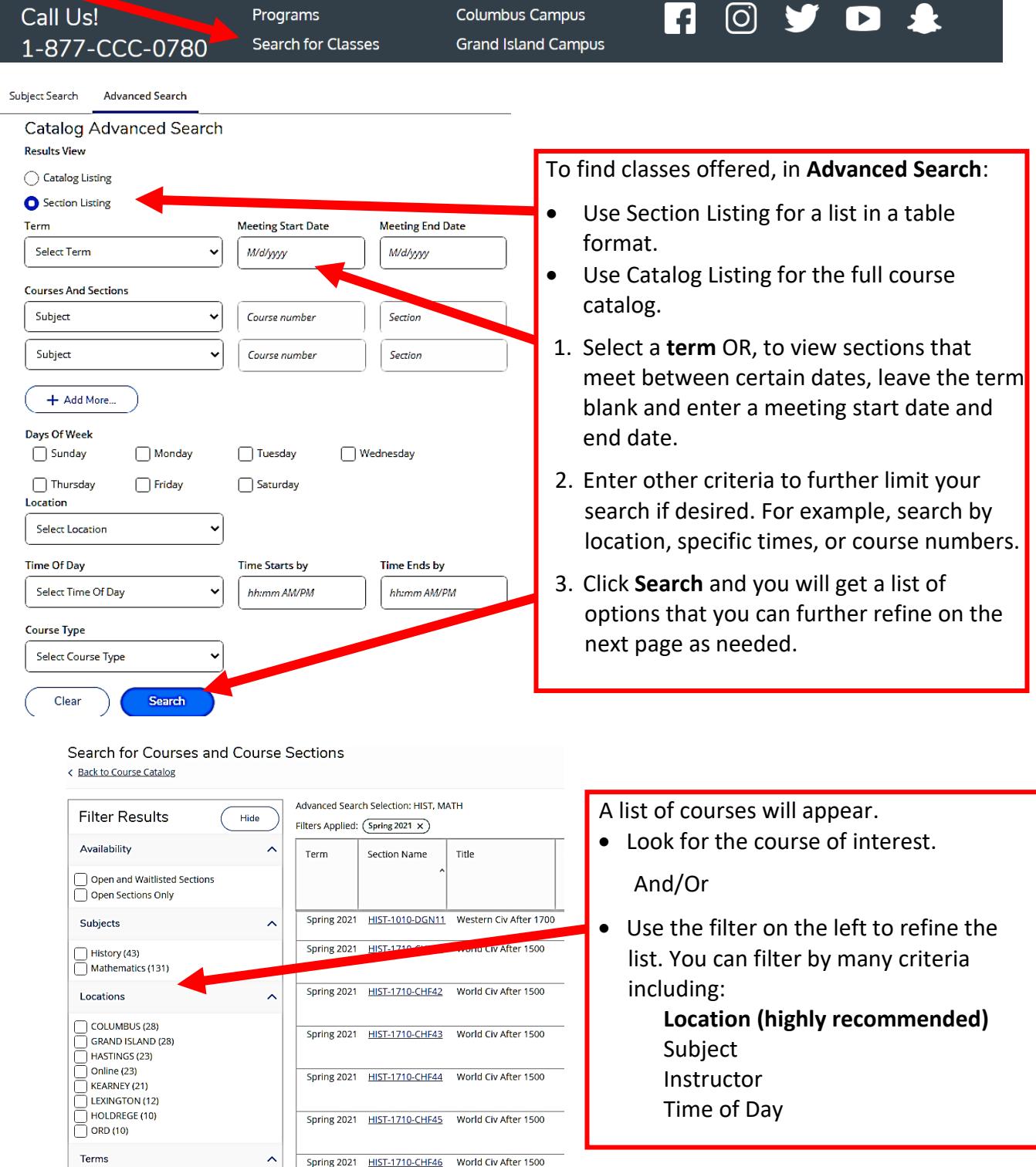

## **Example of Course Offering Information**

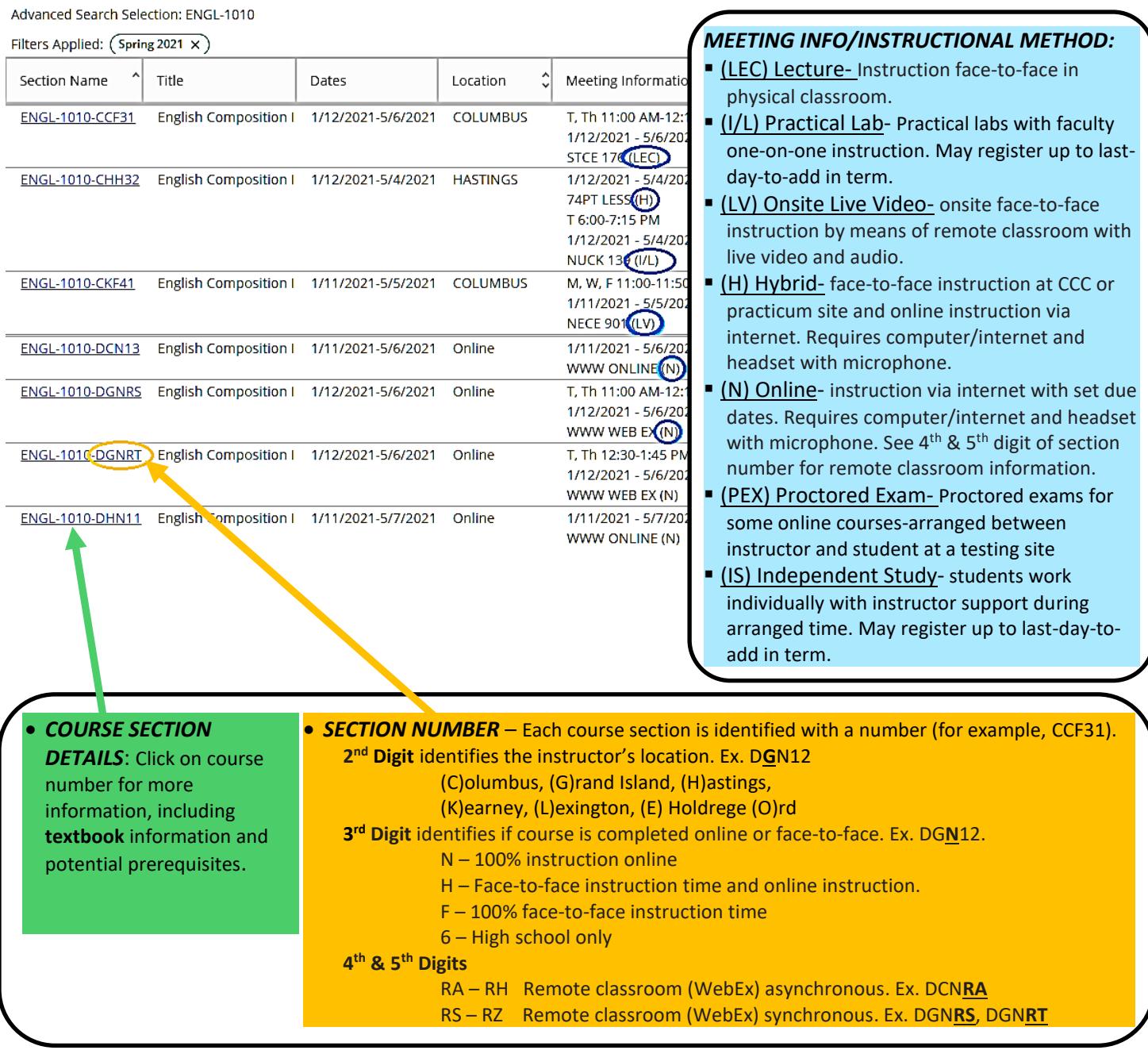

## Once you have identified some courses you may want to take:

- If you are a **NEW STUDENT or have not attended CCC in the last three years**:
	- 1. Apply to CCC online at [www.cccneb.edu.](http://www.cccneb.edu/)
	- 2. Call the Admissions Office to set up an appointment.

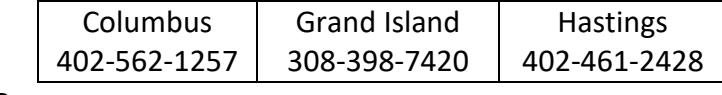

```
OR
```
E-mail the Admissions Office to set up an appointment at [admissions@cccneb.edu.](mailto:admissions@cccneb.edu)

• If you are a current student, you will need to set up an appointment with your **advisor**. (Also see the guide for Registering for Classes Using Student Planning.)